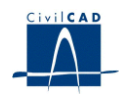

# *CivilCAD2000*

# **MANUAL DEL USUARIO**

# **MÓDULO DE MURO DE CONTRAFUERTES**

**Versión 2.0**

El presente documento es propiedad intelectual de *CivilCAD Consultores, S.L.* Queda totalmente prohibida su reproducción total o parcial, su tratamiento informático o la transmisión del mismo por cualquier medio electrónico, mecánico u otros métodos sin el permiso previo y por escrito de *CivilCAD Consultores, S.L.*

Barcelona, enero de 2016

# **MÓDULO DE MUROS DE CONTRAFUERTES**

El objetivo de este capítulo es exponer el funcionamiento del módulo que permite proyectar muros y estribos de contrafuertes.

A lo largo de este capítulo se abordan las temáticas siguientes:

- 1 ALCANCE DEL MODULO
- 2 ESTRUCTURA DEL MODULO
- 3 ENTRADA DE DATOS
- 4 CALCULOS REALIZADOS
- 5 SALIDA DE RESULTADOS

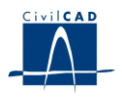

# **1 ALCANCE DEL MODULO**

En este apartado del programa se considera una serie de *n* módulos de muros o estribos de contrafuertes adyacentes a proyectar conjuntamente.

El programa aborda el caso de los muros de contrafuertes con coronación variable en el alzado, trasdós vertical o inclinado y una zapata con forma rectangular en planta.

También permite proyectar estribos de contrafuertes constituidos por un panel nervado y una viga cargadero de hormigón armado que sirve de soporte para el tablero.

Las cargas que actúan sobre el muro son los empujes del terreno, la acción de una sobrecarga en el trasdós, los empujes debidos a la existencia de un nivel freático y la acción sísmica. En el caso del estribo, el usuario puede definir las acciones horizontales y verticales del tablero, tanto las permanentes como las variables

*CivilCAD2000* permite elegir las características geotécnicas del terreno y definir un talud inclinado en el trasdós del muro.

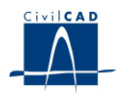

# **2 ESTRUCTURA DEL MODULO**

Al módulo de Muros de Contrafuertes se accede al seleccionar la orden *" Proyecto – Muros de Contrafuertes"* del menú principal del programa o bien pinchando el botón correspondiente de la Barra de Utilidades y Proyectos. Al hacerlo, se abre la ventana de proyecto que permite activar las órdenes de dicho módulo.

Estas órdenes están estructuradas según el siguiente esquema:

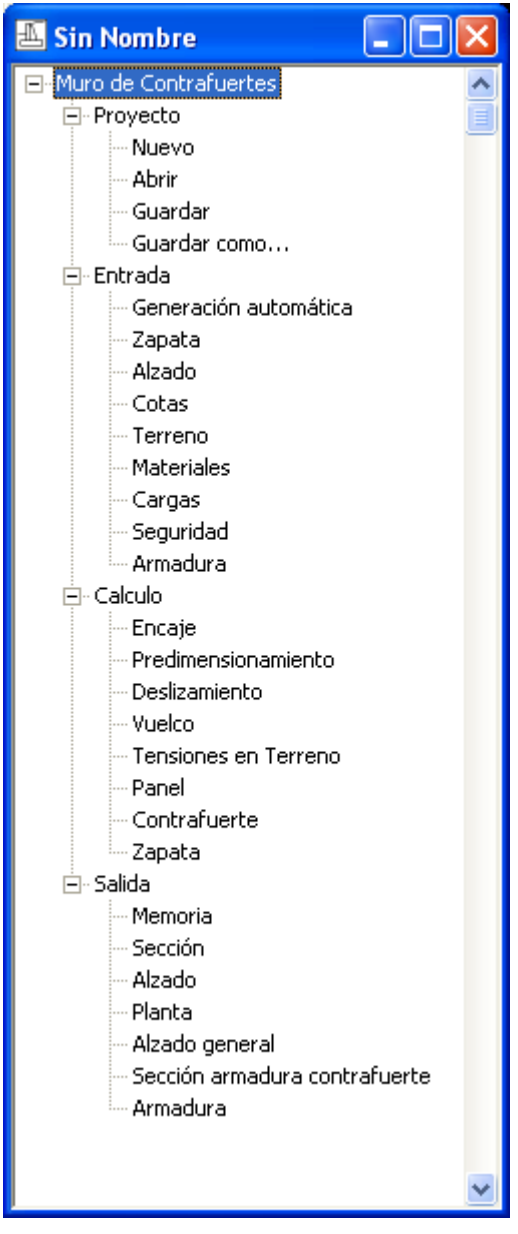

**Figura 2:** La ventana del proyecto de los muros de contrafuertes.

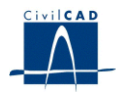

# **2.1 Órdenes de proyecto**

Permiten abrir o guardar un proyecto o crear uno nuevo. La extensión de los archivos será del tipo "*\*.mcf*".

### **2.2 Ordenes de entrada de datos**

Permiten abrir y modificar los diálogos de definición de los módulos del muro, de los materiales, del terreno y de las acciones sobre el muro.

### **2.3 Ordenes de cálculo**

Sirven para abrir los diálogos que muestran los resultados de las comprobaciones a deslizamiento, a vuelco, del cálculo de tensiones en el terreno y del armado de la zapata, panel y contrafuerte del muro. También permiten acceder a los diálogos que sirven para predimensionar y para encajar los módulos del muro.

### **2.4 Ordenes de salida**

Se utilizan para obtener la memoria de cálculo, las figuras de definición geométrica del muro, el listado de definición de la armadura y los planos de armadura.

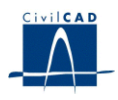

### **3 ENTRADA DE DATOS**

La definición del proyecto se realiza a través de los múltiples diálogos de entrada de datos que pasamos a describir a continuación:

#### **3.1 Generación automática del muro de contrafuertes.**

Para facilitar la entrada de datos del muro de contrafuertes en los casos más sencillos, el programa ofrece una orden de generación automática de la información de entrada del muro, en la que únicamente se pide definir las dimensiones principales de un módulo tipo. En caso de querer generar más de un módulo en un proyecto, el programa definirá todos los módulos con iguales forma y dimensiones, colocándolos uno a continuación del otro.

Las dimensiones a entrar para la generación automática del muro se explican claramente en una figura insertada en el propio diálogo. El usuario entra las dimensiones geométricas del muro. Se permite también definir un tacón y un terraplén del terreno en la coronación del trasdós, así como la altura de tierras sobre la zapata en el intradós.

Cuando se presiona el botón "Generar muro", el programa valida los datos entrados y procede a definir la geometría de cada uno de los módulos del muro, las cotas del módulo, las del terreno, etc., lo cual facilita la entrada de datos que debe realizar el usuario. Cualquier definición anterior del muro quedará sustituida por la nueva. Para completar la entrada de datos del proyecto faltará completar otros datos no incluidos en la generación automática, como las características de los materiales, los parámetros geotécnicos de definición del terreno, etc. Por ello, una vez generado el muro, aparece el aviso de *"Entrada de datos incorrecta"*, que nos recuerda que falta por entrar todavía cierta información de definición del muro.

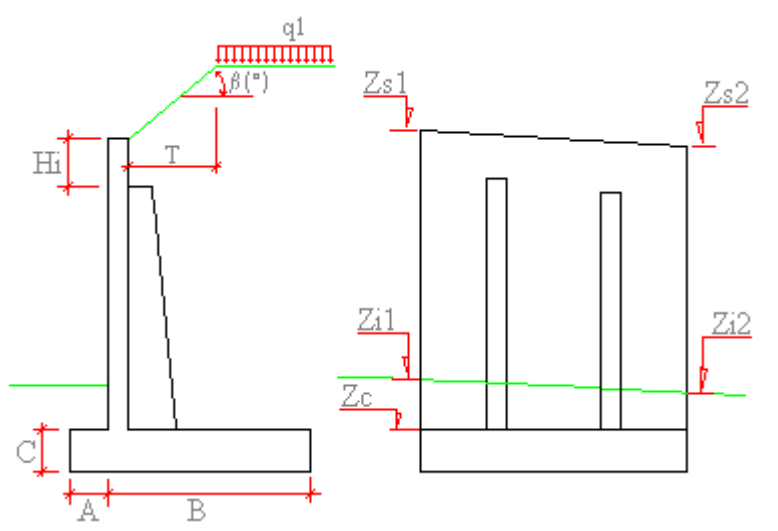

**Figura 3.1:** Las dimensiones para la generación automática.

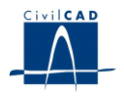

### **3.2 Dimensiones de la zapata**

En este diálogo es donde el usuario puede añadir o eliminar módulos al muro utilizando para ello los botones dispuestos a tal efecto.

Los datos que el usuario debe entrar para cada módulo en el diálogo son los siguientes:

- longitud del módulo del muro *L* (m).
- longitud de la zarpa delantera *A* (m).
- longitud de la zarpa trasera *B* (m).
- canto de la zapata *C* (m).
- ángulos que forman en planta el alzado del muro con las caras laterales de la zapata ( $\alpha$ <sub>1</sub>,  $\alpha$ <sub>2</sub>). Estos ángulos deben darse en grados centesimales.

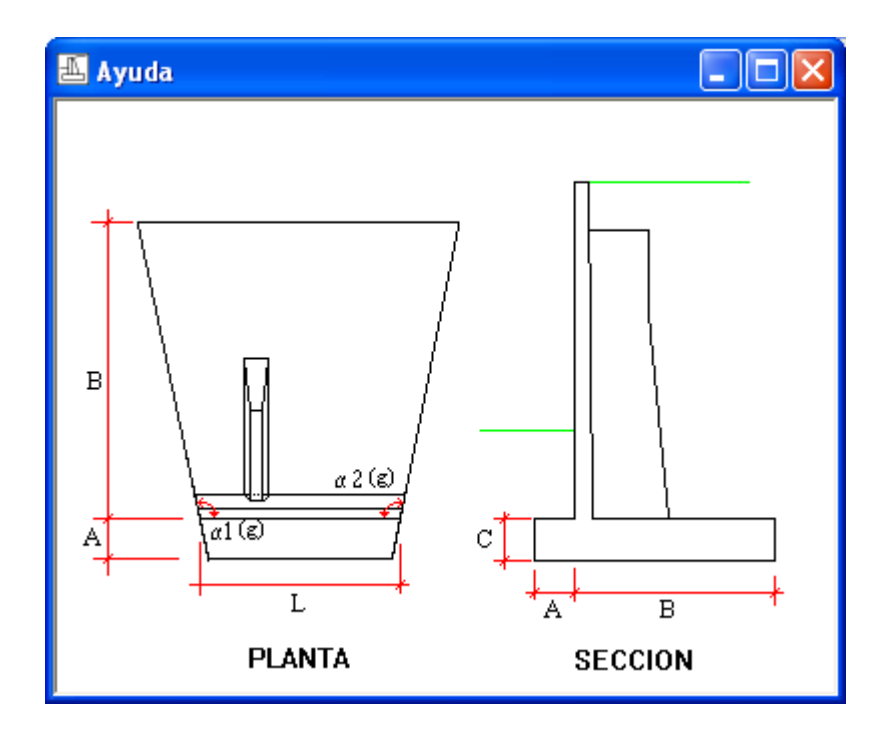

**Figura 3.2:** Las dimensiones de la zapata.

El usuario puede optar por definir grupos de módulos, cuya característica común sea la de compartir la zapata. En este caso se deber n agrupar todos los módulos existentes, aunque haya grupos de un sólo módulo, puesto que se considerará que el número de módulos del primer grupo empieza a contar desde el módulo 1, y los grupos son correlativos.

 Todos los módulos de un mismo grupo deben tener el mismo canto de zapata y continuidad física.

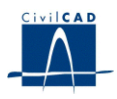

### **3.3 Dimensiones del alzado**

En el presente diálogo el usuario puede entrar las dimensiones de panel y contrafuertes de cada módulo de muro.

a) Caso del muro

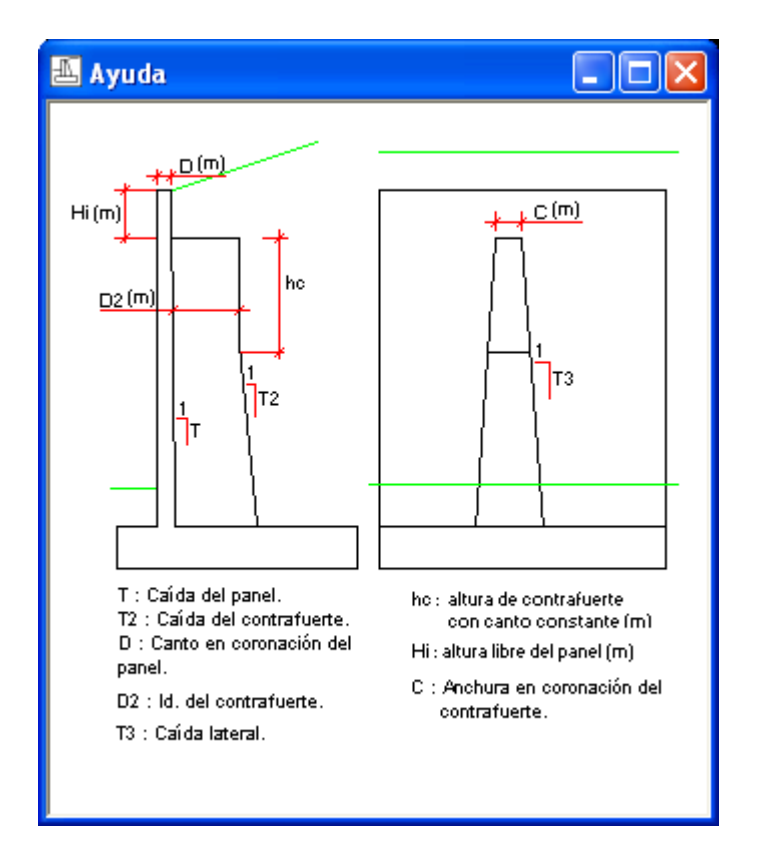

**Figura 3.3-1:** Las dimensiones del panel y de los contrafuertes.

Respecto del panel el programa pide el canto *D* (m) en coronación, la caída que presenta en trasdós y la altura libre *H i* (m) hasta el inicio de los contrafuertes.

En lo que se refiere al contrafuerte, el usuario debe entrar el canto del nervio en coronación *D 2* (m), su anchura en coronación *C* (m) y las caídas del contrafuerte en trasdós y lateral.

El programa también pide el número de nervios presentes en cada módulo y la separación entre los ejes de los mismos.

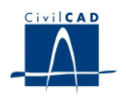

b) Caso del estribo

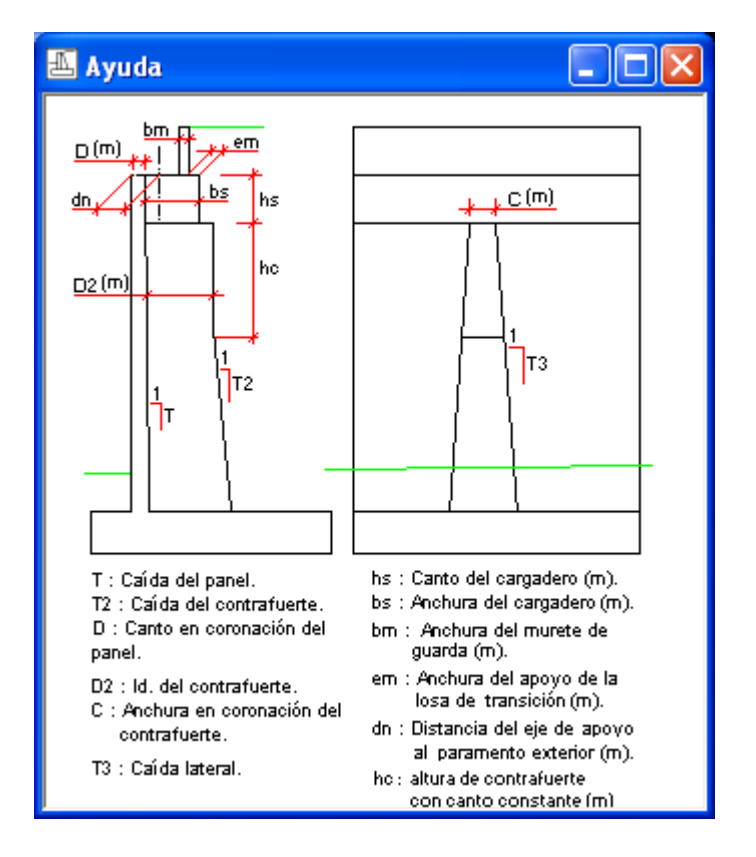

**Figura 3.3-2:** Las dimensiones del panel, los contrafuertes y del cargadero.

# **3.4 Cotas del alzado**

Los datos a introducir para cada módulo de muro o estribo son los siguientes:

- Cotas de coronación en los lados izquierdo y derecho del muro  $(Z_{S,I}, Z_{S,2})$  (m).
- Cotas de la superficie del terreno en los lados izquierdo y derecho del muro *(Z <sup>I</sup> <sup>1</sup>, Z <sup>I</sup> <sup>2</sup>)*. (m)
- Cotas de la cara superior de la zapata en los lados izquierdo y derecho del muro *(Z <sup>C</sup> <sup>1</sup> , Z <sup>C</sup> <sup>2</sup>)* (m).

En caso de tratarse de un muro, el programa ofrece la posibilidad de definir un talud horizontal o inclinado en el trasdós de cada módulo del muro. Si se opta por un talud inclinado hay que dar el ángulo de inclinación del talud  $\beta$  en grados sexagesimales y las cotas de la coronación de dicho talud en los lados izquierdo y derecho del *módulo Z t 1, Z t*   $2(m)$ .

Si se trata de un estribo, el usuario debe dar las cotas izquierda y derecha de la cara superior del cargadero.

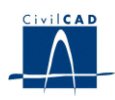

a) Caso del muro

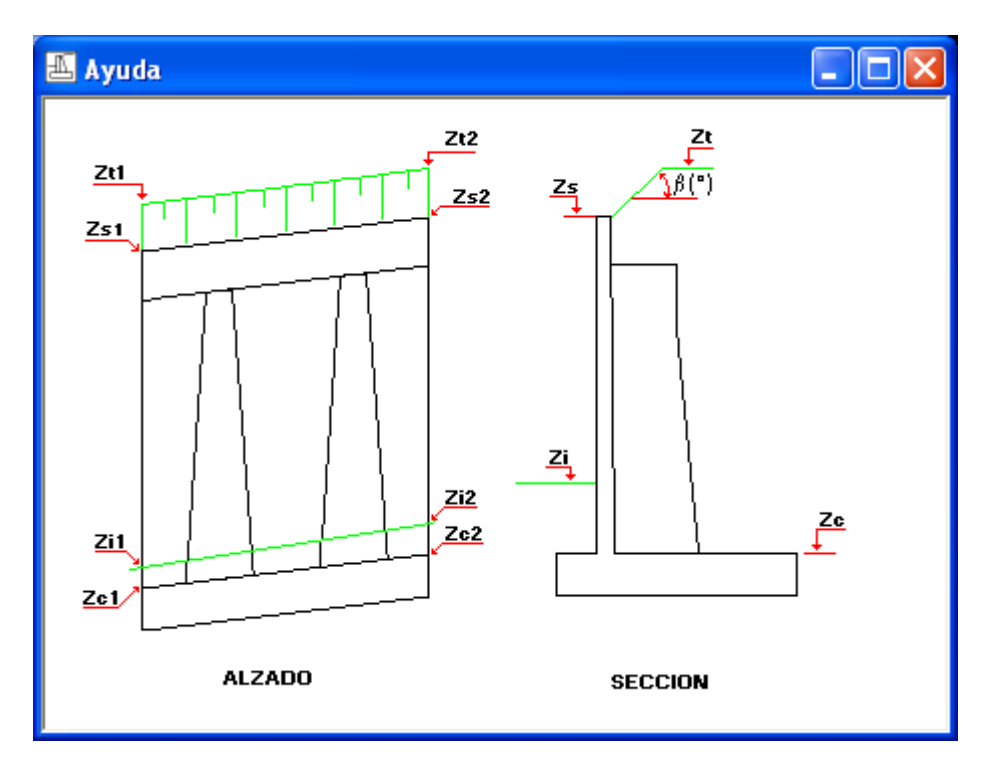

**Figura 3.4-1:** Las cotas del alzado en el caso muro

b) Caso del estribo

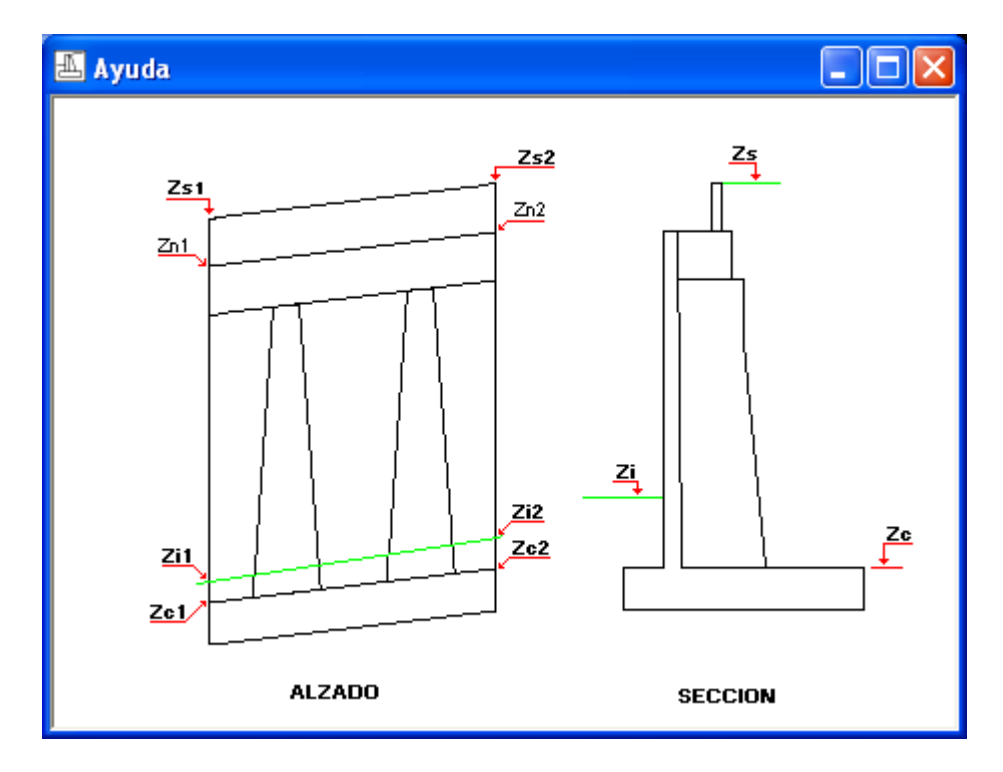

**Figura 3.4-2:** Las cotas del alzado en el caso estribo.

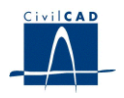

# **3.5 El terreno**

En el presente diálogo, el usuario debe dar el valor de los siguientes parámetros:

- 1) Ángulo de rozamiento interno de las tierras en el trasdós (º). Se utilizará para evaluar el empuje activo actuante en el trasdós del muro.
- 2) Ángulo de rozamiento terreno-hormigón en el trasdós del muro (º). Se utilizará para evaluar la constante de empuje activo del terreno *K <sup>a</sup>* en el cálculo del alzado del muro a flexión y a cortante.
- 3) Ángulo de rozamiento terreno-hormigón en la zapata del muro (º). Se utilizará para evaluar la fuerza horizontal que el rozamiento zapata-terreno opone al deslizamiento del muro como consecuencia de la existencia de una fuerza vertical de la zapata sobre el terreno.
- 4) Ángulo de rozamiento interno del terreno existente "in situ"(º). Se utilizará para evaluar el empuje pasivo actuante frente a la zarpa delantera del muro.
- 5) Valor de la porosidad, en tanto por uno, de las tierras del trasdós del muro. Se trata de la fracción de huecos presentes en un volumen unitario de terreno. Se utiliza para evaluar los efectos de la presencia del nivel freático en el trasdós del muro. Si no se desea definir un nivel freático en el muro no es necesario dar valor a la porosidad.

# **3.6 Los materiales**

En el presente diálogo, el usuario debe dar el valor de los siguientes parámetros:

- 1) Resistencia característica de los hormigones a emplear en la ejecución de la zapata y del alzado.
- 2) Límite elástico del acero de la armadura pasiva.
- 3) Recubrimiento mecánico de la armadura en la zapata, en el panel y en el contrafuerte (m). En este último hay que dar el valor del recubrimiento de la fila más externa de barras en el trasdós, el recubrimiento lateral de las barras y la separación entre 2 filas consecutivas de barras.
- 4) El programa pide, por tanto, el valor de la distancia entre el centro de las barras y el paramento del hormigón o el de la distancia entre los centros de las barras de 2 filas consecutivas.
- 5) Ancho de fisura máximo (mm) con el que se desea realizar la comprobación a fisuración en el contrafuerte y la zapata del muro. El programa no realiza la comprobación a fisuración en el panel.

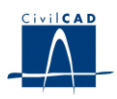

# **3.7 Las acciones**

Las acciones que el usuario puede definir sobre el muro son las siguientes

a) Caso del muro

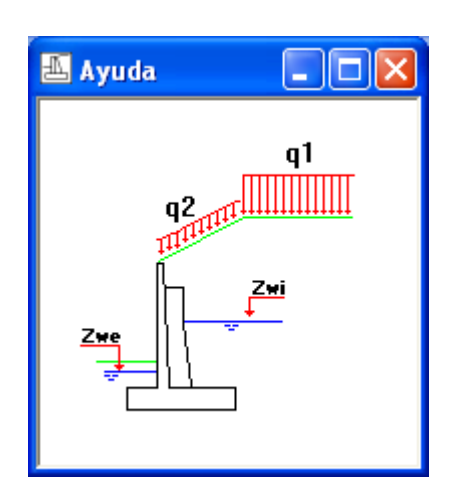

**Figura 3.7-1:** Las acciones sobre el muro.

- $\bullet$  q 1, sobrecarga en el trasdós.
- q 2, sobrecarga en el talud del trasdós.
- $\bullet$  Z<sub>wi</sub>, cota del nivel freático en el trasdós del muro.
- $\bullet$  Z<sub>we</sub>, cota del nivel freático en el lado exterior del muro.
	- b) Caso del estribo

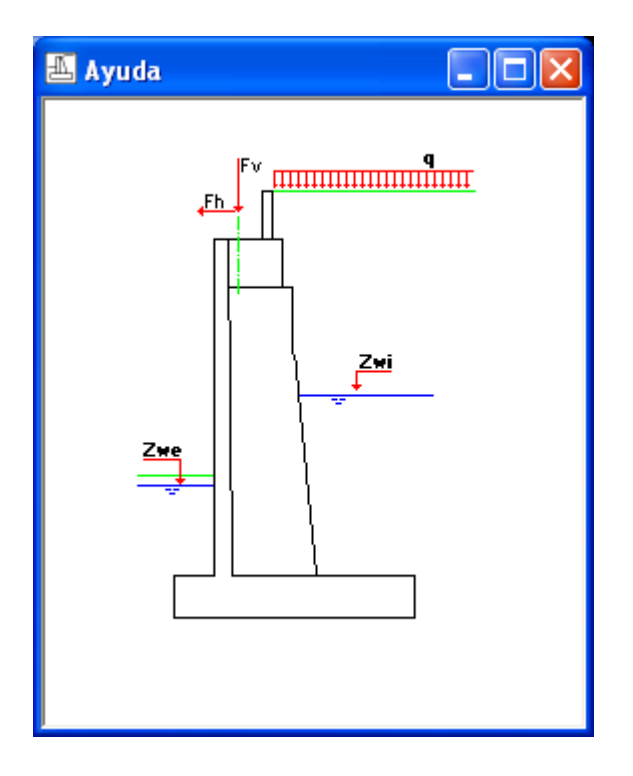

**Figura 3.7-2:** Las acciones sobre el muro, en el caso estribo.

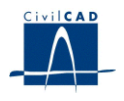

- $\bullet$  a c (m/s<sup>2</sup>), aceleración de cálculo de la acción sísmica, tal como se define en el apartado 3.2.4.2.4. de la IAP.
- Densidad del hormigón de la zapata y alzado, del terreno existente y de las tierras a disponer en el trasdós del muro.

En caso de tratarse de un estribo, el usuario debe dar asimismo los valores de las fuerzas horizontales y verticales, tanto para las acciones permanentes del tablero como para las acciones variables. Las cargas entradas son valores por apoyo del tablero.

El usuario establece el valor de la sobrecarga (*q*) a aplicar en la cara superior de la zapata, pudiendo escoger entre las siguientes posibilidades:

- Ninguna.  $(q = 0)$
- Sobrecarga en el terreno horizontal  $(q = q_1)$ .
- Sobrecarga en el talud  $(q = q_2)$ .

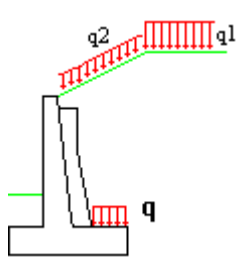

**Figura 3.7-3:** Significado de q

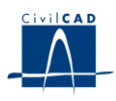

### **3.8 Los coeficientes de seguridad.**

En el módulo actual se llevan a cabo las siguientes verificaciones:

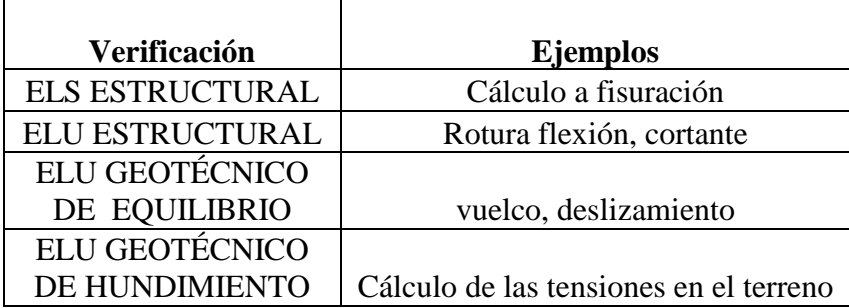

Las verificaciones anteriores se llevan a cabo para las siguientes situaciones y combinaciones:

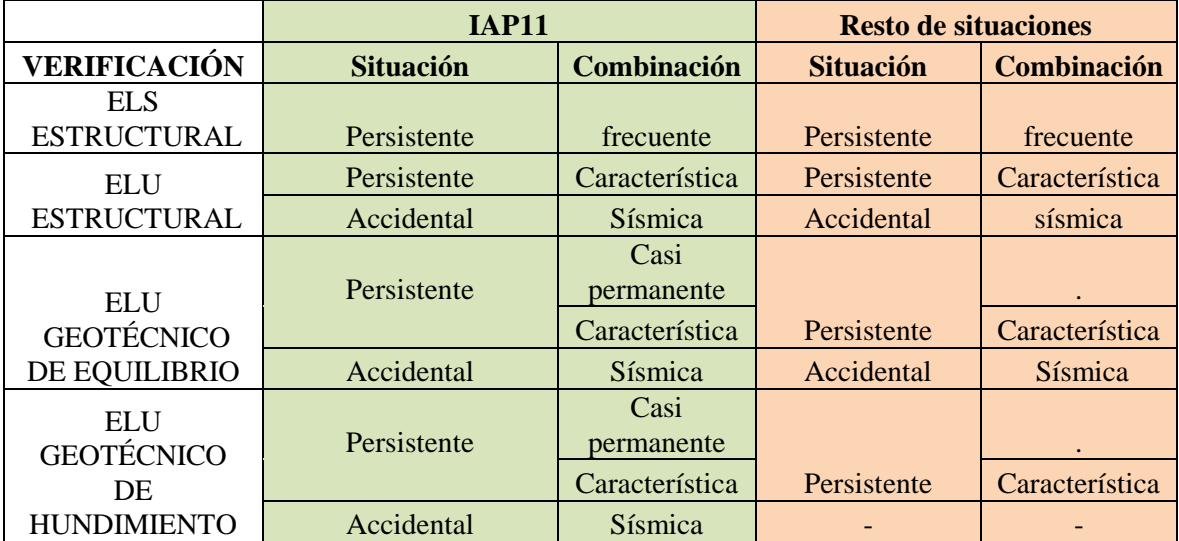

El usuario debe dar el valor de los coeficientes de seguridad que se emplearán en los cálculos. CivilCAD2000 realiza las comprobaciones de la estructura siguiendo las indicaciones establecidas en las normas EHE (Instrucción de hormigón estructural) e IAP (Instrucción de acciones en Puentes).

Los coeficientes que debe entrar el usuario son los siguientes:

1) Coeficientes de mayoración y minoración de los efectos de las acciones. Hay que dar los valores a emplear en:

- Los estados límite de servicio.

- La situación persistente del estado límite último.

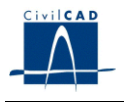

2) Coeficientes de combinación, tal como se definen en las referidas normas (valores de combinación, frecuente y casi-permanente)

a) En el caso de utilizarse la normativa IAP11:

De acuerdo con la normativa, los coeficientes de combinación se corresponderán con los de la acción variable del tablero (en caso de existir), el nivel freático y la sobrecarga variable en el trasdós.

De acuerdo con la IAP11, los coeficientes de combinación relativos a la acción del nivel freático y a la acción de sobrecarga variable en el trasdós son unitarios.

b) En el resto de casos:

Los coeficientes de combinación toman los mismos valores para las 3 acciones variables: el nivel freático, la acción de sobrecarga variable en el trasdós y las acciones variables en coronación.

3) Coeficientes de minoración de la resistencia de los materiales (hormigón y acero) para las situaciones persistente y accidental.

El aspecto del diálogo es el siguiente:

 $\mathbf{x}$ Seguridad **ESTADO LÍMITE** ESTADO LÍMITE ESTADO LÍMITE ESTADO LÍMITE ESTRUCTURAL GEOTÉCNICO **GEOTÉCNICO** ESTRUCTURAL DE ÚLTIMO ÚLTIMO DE ÚLTIMO DE **SERVICIO HUNDIMIENTO** EQUILIBRIO Situación persistente Situación persistente Situación persistente Efecto Efecto Efecto Efecto Efecto Efecto Efecto Efecto **Acciones** favorable desfavor. favorable desfavor. favorable desfavor. favorable | desfavor. 1.000 1.350 1.000 1.000 1,000 1,000 1,000 1.000 Peso propio del hormigón 1,000 1,000 1,000 1,500 1,000 1,000 1,000 1,000 Peso propio de las tierras 1,000 1.000  $1.000$ 1.500  $1.000$  $1,000$ Empuje del terreno 1.000 1,000  $0,000$ 1,000 0,000 1,500 0,000 1,000  $0,000$ 1,000 Acción de la sobrecarga 0.000 1,000 0.000 1,500 0.000 1.000  $0.000$ 1,000 Acción del agua  $0,000$  $0,000$  $0,000$  $0,000$  $0,000$ 0,000 0,000 0,000 Acción sísmica  $1.00<sub>0</sub>$ Acciones permanentes del tablero 1,000 1.350 1.000 1,000 1,000 1,000 1,000  $1,000$ Acción variables del tablero  $0,000$ 1,000  $0.000$ 1,500  $0,000$ 1,000  $0,000$ Coeficientes de combinación MATERIALES Situación persistente Situación accidental  $Psi0$  $Psi \mid \text{Psi2}$  $1,000$  $1,000$  $1.000$ Sobrecarga en trasdós Coef. hormigón: 1.5 Coef. hormigón: 1.3 1,000 1,000 1,000 Acciones en coronación Coef. acero:  $\sqrt{1.15}$ Coef, acero: F  $1,000$  $1,000$ 1,000 Acción del agua Recuperar valores Normativa Ayuda Aplicar Aceptar Cancelar  $\overline{\left\langle \right\rangle}$ Anterior Siguiente  $\rightarrow$ 

Normativa IAP11:

**Figura 3.8-1:** diálogo para el caso de utilizar la IAP11

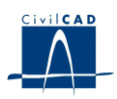

# Resto de casos:

| $\overline{\mathbf{x}}$<br>Sequridad                                   |                                     |                     |                         |                                    |                         |                     |       |                  |  |
|------------------------------------------------------------------------|-------------------------------------|---------------------|-------------------------|------------------------------------|-------------------------|---------------------|-------|------------------|--|
|                                                                        | ESTADO LÍMITE DE<br><b>SERVICIO</b> |                     | ESTADO LÍMITE<br>ÚLTIMO |                                    | ESTADO LÍMITE<br>ÚLTIMO |                     |       |                  |  |
|                                                                        |                                     |                     | Situación persistente   |                                    | Situación accidental    |                     |       |                  |  |
| <b>Acciones</b>                                                        | Efecto<br>favorable                 | Efecto<br>desfavor. | Efecto<br>favorable     | Efecto<br>desfavor.                | Efecto<br>favorable     | Efecto<br>desfavor. |       |                  |  |
| Peso propio del hormigón                                               | 1,000                               | 1,000               | 1,000                   | 1.350                              | 1,000                   | 1.000               |       |                  |  |
| Peso propio de las tierras                                             | 1,000                               | 1,000               | 1,000                   | 1.350                              | 1,000                   | 1,000               |       |                  |  |
| Empuje del terreno                                                     | 1.000                               | 1,000               | 1,000                   | 1,500                              | 1,000                   | 1,000               |       |                  |  |
| Acción de la sobrecarga                                                | 0,000                               | 1,000               | 0,000                   | 1,500                              | 0.000                   | 1,000               |       |                  |  |
| Acción del agua                                                        | 0.000                               | 1,000               | 0.000                   | 1,500                              | 0.000                   | 1,000               |       |                  |  |
| Acción sísmica                                                         | 0,000                               | 0.000               | 0.000                   | 0.000                              | 1,000                   | 1,000               |       |                  |  |
| Acciones permanentes del tablero                                       | 1,000                               | 1,000               | 1,000                   | 1.350                              | 1,000                   | 1,000               |       |                  |  |
| Acción variables del tablero                                           | 0.000                               | 1.000               | 0.000                   | 1.500                              | 0,000                   | 1,000               |       |                  |  |
| Coeficientes de combinación<br>MATERIALES                              |                                     |                     |                         |                                    |                         |                     |       |                  |  |
| Situación persistente                                                  | Situación accidental                |                     |                         |                                    |                         | PsiO                | Psi1  | Psi <sub>2</sub> |  |
| Coef. hormigón: 1.5<br>Coef. hormigón: 1.3                             |                                     |                     |                         | 0,600<br><b>Todas las acciones</b> |                         |                     | 0,500 | 0,200            |  |
| 1.15<br>Coef, acero:<br>Coef, acero:                                   |                                     |                     |                         |                                    |                         |                     |       |                  |  |
| Cancelar<br>Aplicar<br>Ayuda<br>Aceptar<br>Recuperar valores Normativa |                                     |                     |                         |                                    |                         |                     |       |                  |  |
| Anterior<br>Siguiente<br>><br><<                                       |                                     |                     |                         |                                    |                         |                     |       |                  |  |

**Figura 3.8-2:** diálogo para el resto de casos

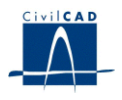

### **3.9 El armado del muro**

En el presente diálogo, el usuario debe dar el valor a una serie de parámetros que definen el armado de los contrafuertes, zapata y alzado del muro.

a) Armadura del contrafuerte:

Está constituido por una serie de filas de barras paralelas al trasdós del contrafuerte. Las barras que constituyen dichas filas están agrupadas en 2 posiciones, la principal y la secundaria, con diámetros distintos.

El programa va disponiendo en primer lugar barras de la posición principal en filas sucesivas hasta llegar al valor máximo de barras de dicha posición que haya decidido el usuario. A continuación, va colocando barras secundarias en filas sucesivas hasta que se cumple la comprobación a rotura.

El usuario debe dar valor a los parámetros siguientes:

- 1.- Diámetro *D <sup>1</sup>* de las barras de la posición principal (mm).
- 2.- Diámetro *D <sup>2</sup>* de las barras de la posición secundaria (mm).

3.- Número máximo total de las barras que constituyen la posición principal (*N Max*).

4.- Número máximo de barras por fila para la posición principal (*N <sup>1</sup>*).

5.- Número máximo de barras por fila para la posición secundaria (*N <sup>2</sup>*). Si en la fila de cambio de posición hubiera barras de ambas posiciones, el número máximo de barras por fila sería *N <sup>1</sup>*.

6.- Número de zonas de igual longitud en que el programa estructura la armadura de cortante del contrafuerte. Esta armadura constituirá la suma de 2 componentes:

- la armadura de cortante del contrafuerte.
- la armadura de suspensión que evita que el cortante se separe del panel.

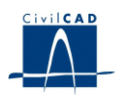

b) Armadura del panel y zapata del muro:

El usuario debe dar valor a los parámetros siguientes:

- 1) Diámetro mínimo (mm), separación mínima y separación máxima (m) de las barras a disponer en la zapata y en el panel del muro.
- 2) Diámetro de las barras (mm) de las posiciones perpendiculares al panel en las caras inferior (*D 3*) y superior (*D 4*) de la zapata. Con estos valores de diámetro se efectuarán las comprobaciones a fisuración en la puntera y talón en voladizo de la zapata. Si no se ha dado valor a la abertura de fisura máxima, el programa no utilizará estos diámetros y buscará la combinación diámetro-separación óptima para la cuantía de armadura a disponer obtenida.

El esquema de armado quedaría como sigue:

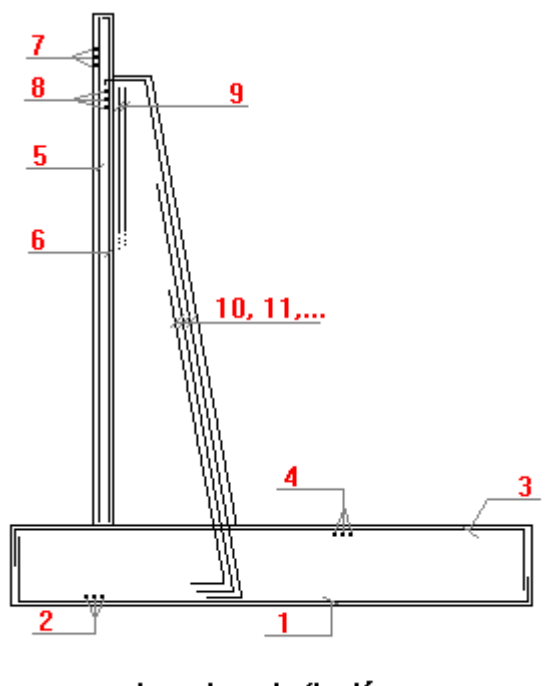

Armadura de flexión.

**Figura 3.9-1:** Posiciones de armadura del muro.

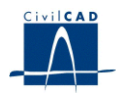

# **4 CALCULOS REALIZADOS**

Los cálculos de comprobación del muro se ejecutan al activar las opciones de la ventana de proyecto situadas en el apartado *"Cálculo".* Al realizar un cálculo, el programa abre un diálogo en el que se pueden configurar las opciones de cálculo y en el que se muestran los resultados obtenidos.

### **4.1 Encaje geométrico del muro**

En el presente diálogo, el usuario puede consultar simultáneamente los siguientes resultados para un módulo del muro:

- 1) Coeficiente de seguridad a deslizamiento.
- 2) Coeficiente de seguridad a vuelco.
- 3) Tensión máxima que se produce en el terreno bajo la zapata.
- 4) Tensión mínima que se produce en el terreno bajo la zapata.

Consultando dichos resultados, el usuario puede encajar geométricamente el muro al conseguir que cumpla las comprobaciones a vuelco y deslizamiento y que no superen ciertos valores las tensiones en el terreno bajo la zapata.

En el caso de utilizar la normativa IAP11, el usuario puede consultar tres valores para cada comprobación (vuelco, deslizamiento y hundimiento) para las combinaciones siguientes:

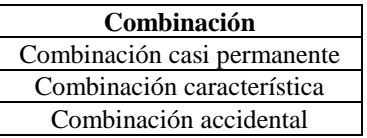

 Recuérdese que los valores de los coeficientes de seguridad admisibles vienen establecidos en la Guía de Cimentaciones. Los valores allí definidos son los siguientes:

a) Coeficiente de seguridad al deslizamiento:

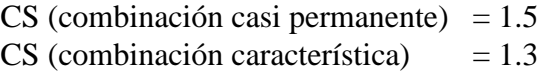

 $CS$  (combinación accidental)  $= 1.1$ 

b) Coeficiente de seguridad al vuelco rígido:

- CS (combinación casi permanente) =  $2.0$
- CS (combinación característica)  $= 1.8$
- $CS$  (combinación accidental)  $= 1.5$

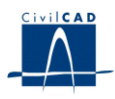

### **4.2 Predimensionamiento del muro**

En el presente diálogo, el usuario puede ejecutar un cálculo de predimensionamiento de un módulo del muro. Los datos de entrada para el cálculo son los siguientes:

- 1) Coeficiente de seguridad mínimo que se desea para la comprobación a deslizamiento.
- 2) Coeficiente de seguridad mínimo que se desea para la comprobación a vuelco.
- 3) Valores para realizar la doble comprobación tensional en el terreno siguiente:

- que la tensión media bajo la zapata no supera el valor de la tensión admisible *T adm*. - que la tensión máxima bajo la zapata no supera el valor del producto *k \* T adm*.

4) Si se quiere exigir que la zapata no precise armadura de cortante.

Una vez entrada la información anterior, tras presionar el botón *"Calcular",* se obtendrán las dimensiones de la zapata que cumplen con las anteriores exigencias. El programa parte del muro que tiene entrado el usuario con longitud nula para la zarpa trasera y va aumentando la longitud de dicha zarpa hasta conseguir cumplir con las exigencias 1), 2) y 3). Si se ha activado la exigencia 4), *CivilCAD2000* obtiene la longitud de zarpa trasera y canto de zapata que cumple con las 4 condiciones de cálculo.

Tal como se ha comentado, en el caso de utilizar la normativa IAP11, de acuerdo con la guía de Cimentaciones, el usuario debe ejecutar el predimensionamiento considerando las 3 combinaciones de acciones

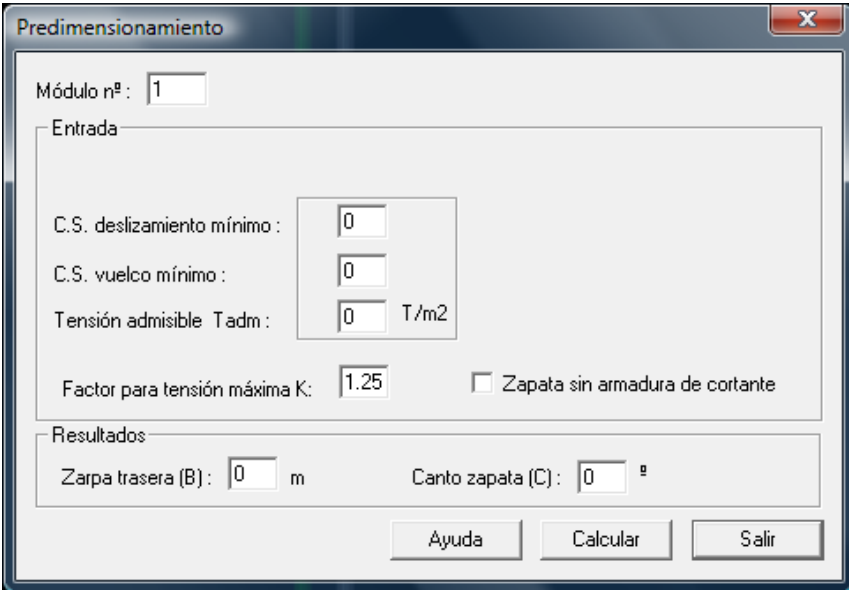

**Figura 4.2-1:** Diálogo en el caso de utilizar la IAP11.

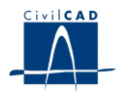

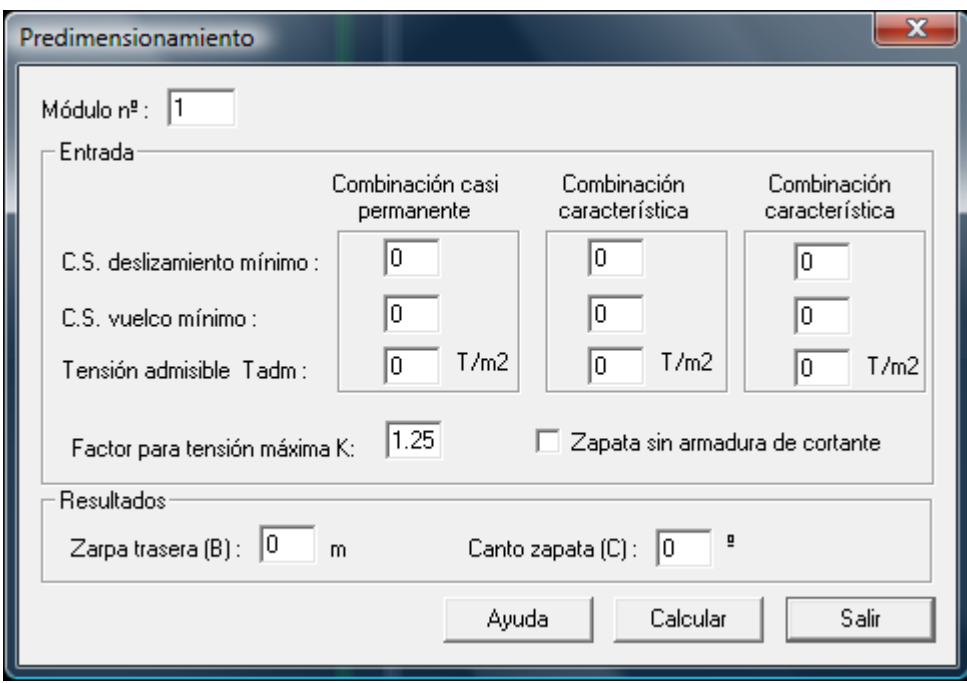

**Figura 4.2-2:** Diálogo en el resto de casos.

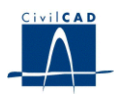

### **4.3 Cálculo de la Seguridad frente al deslizamiento**

En el presente diálogo, el usuario puede obtener el valor del coeficiente de seguridad a deslizamiento que tiene cada módulo de muro.

El valor del coeficiente de seguridad se establece como cociente entre fuerzas estabilizadoras ( $F_e$ ) y fuerzas desestabilizadoras horizontales ( $F_{hdesest}$ ). El valor de  $F_e$  se obtiene según:

 $F_e = F$ <sub>vert.</sub> \* tan  $(\delta) + F$  <sub>hest.</sub>

, donde

F vert., fuerza vertical del muro sobre el terreno.

F hest., fuerza horizontal estabilizadora.

δ, ángulo de rozamiento hormigón de la zapata-terreno.

De acuerdo con la normativa existente, se realizan una serie de cálculos diferentes (léase el *Manual Técnico*), tomando como resultado el mínimo valor obtenido.

En el cuadro de diálogo se escriben los valores característicos de las fuerzas causadas por las distintas componentes de las acciones presentes (en la columna *F hest*. si es una fuerza horizontal estabilizadora, en la columna *F hdesest.* si es una fuerza horizontal desestabilizadora y en la columna *F vert*. si es una fuerza vertical). También se da el coeficiente de seguridad al deslizamiento mínimo obtenido en los 4 cálculos realizados.

El muro cumple, por tanto, con el estado límite último de deslizamiento cuando el coeficiente de seguridad obtenido supera la unidad.

Si el usuario ha activado en el diálogo la opción *"Considerar el empuje pasivo", CivilCAD2000* incluirá en el presente cálculo la componente de la fuerza horizontal debida a la acción del empuje pasivo.

Si el usuario ha activado en el diálogo la opción *"Considerar fuerza vertical por empuje activo"*, *CivilCAD2000* incluirá en el presente cálculo la componente vertical debida a la acción del empuje activo.

Las acciones se combinan teniendo en cuenta los coeficientes de combinación ( $\psi$ <sub>0</sub>, ψ 1, ψ 2) analizándose por separado cada una de las combinaciones asociadas a la consideración de una de las acciones variables como predominante.

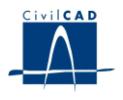

### **4.4 Cálculo de la Seguridad frente al vuelco**

En el presente diálogo, el usuario puede obtener el valor del coeficiente de seguridad a vuelco que tiene cada módulo de muro.

El valor del coeficiente de seguridad se establece como cociente entre momentos estabilizadores (*M*  $_e$ ) y momentos volcadores (*M*  $_v$ ). De acuerdo con la normativa existente, se realizan una serie de cálculos diferentes (léase el *Manual Técnico*), tomando como resultado el mínimo valor obtenido.

En el cuadro de diálogo se escriben los valores característicos de los momentos causados por las distintas componentes de las acciones presentes (en la columna *M est.* si es un momento estabilizador y en la columna *M desest.* si es un momento desestabilizador). También se da el coeficiente de seguridad al vuelco mínimo obtenido en los 4 cálculos realizados.

El muro cumple, por tanto, con el estado límite último de vuelco cuando el coeficiente de seguridad obtenido supera la unidad.

Si el usuario ha activado en el diálogo del cálculo a deslizamiento la opción *"Considerar el empuje pasivo", CivilCAD2000* incluirá en el presente cálculo a vuelco la componente del momento debida a la acción del empuje pasivo. La componente vertical de la acción del empuje activo sobre el muro no es tenida en cuenta en la comprobación a vuelco.

Las acciones se combinan teniendo en cuenta los coeficientes de combinación ( $\psi$ <sub>0</sub>, ψ <sup>1</sup>, ψ <sup>2</sup>) analizándose por separado cada una de las combinaciones asociadas a la consideración de una de las acciones variables como predominante

### **4.5 Cálculo de las Tensiones en el Terreno**

En el presente diálogo, el usuario puede obtener el valor de las tensiones que se generan en el terreno bajo la zapata de cada módulo de muro.

De acuerdo con la normativa existente, se realiza una serie de cálculos diferentes (léase el *Manual Técnico*). En el cuadro de diálogo se escriben los resultados del cálculo de tensiones para cada situación considerada. En primer lugar se indica si la ley de tensiones obtenida es trapecial o triangular. En el primer caso, se da el valor de la tensión en los extremos anterior y posterior de la zapata. En el segundo, se escribe el valor de la tensión en el extremo anterior de la zapata y la longitud *L* del triángulo de tensiones que se formaría bajo la zapata. También se da el valor de las tensiones máxima y mínima en el terreno bajo la zapata que se produce en todas las situaciones.

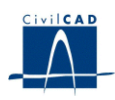

#### Normativa IAP11

El programa realiza 7 cálculos diferentes, correspondientes a distintas combinaciones de acciones:

- 1) Combinación característica, teniendo en cuenta sólo la presencia de cargas permanentes.
- 2) Combinación característica, tomando la sobrecarga en trasdós como carga predominante.
- 3) Combinación característica, tomando la acción del agua como carga predominante.
- 4) Combinación característica, tomando las acciones variables en coronación como carga predominante.
- 5) Combinación casi-permanente.
- 6) Combinación sísmica actuando en un sentido.
- 7) Combinación sísmica actuando en el otro sentido.

#### Resto de casos

El programa realiza 8 cálculos diferentes, correspondientes a distintas combinaciones de acciones:

- 1) Combinación característica, teniendo en cuenta sólo la presencia de cargas permanentes.
- 2) Combinación característica, tomando la sobrecarga en trasdós como carga predominante.
- 3) Combinación característica, tomando la acción del agua como carga predominante.
- 4) Combinación característica, tomando las acciones variables en coronación como carga predominante.
- 5) Combinación frecuente, tomando la sobrecarga en trasdós como carga predominante.
- 6) Combinación frecuente, tomando la acción del agua como carga predominante.
- 7) Combinación frecuente, tomando las acciones variables en coronación como carga predominante.
- 8) Combinación casi-permanente.

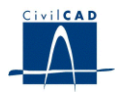

# **4.6 Cálculo del panel**

En el presente diálogo, el usuario puede ejecutar el cálculo de rotura por flexión del panel de un módulo del muro. *CivilCAD2000* realiza las comprobaciones en 11 secciones equidistantes a lo largo del panel. Los cálculos que realiza el programa en cada sección son los siguientes:

1) Cálculo a rotura por flexión en torno a un eje vertical.

El programa proporciona los resultados siguientes en cada sección:

- Flector de cálculo en el panel en el punto medio entre contrafuertes M vano y armadura de cálculo exterior resultante A  $_{ext.}$  (cm  $^{2}/m$ ).
- Flector de cálculo en el panel en el empotramiento con el contrafuerte M apoyo y armadura de cálculo interior resultante A  $_{\text{int.}}$  (cm  $^{2}/\text{m}$ ).

El usuario puede configurar el cálculo realizado eligiendo el valor de las constantes *k <sup>1</sup>* y *k <sup>2</sup>* que se emplearán para evaluar el flector en el centro del panel (*M vano*) o en los contrafuertes (*M apoyo*). Las expresiones que usará *CivilCAD2000* para ello son las siguientes:

 $M_{\text{vano}} = k_1 * P * l * l$ 

 $M_{apoyo} = k_2 * P * 1 * 1$ 

donde,

- P es la presión de cálculo en esa cota.
- l es la luz libre entre contrafuertes.

El usuario puede elegir entre:

- Escribir un valor nulo en las casillas correspondientes a los parámetros *k <sup>1</sup>*, *k <sup>2</sup>*. El programa calculará entonces el valor de ambas variables y lo escribirá en las casillas.

- Escribir un valor no nulo en dichas casillas. El programa empleará entonces en el cálculo el valor escrito por el usuario.

En este cálculo no se evalúa la armadura mínima.

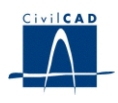

2) Cálculo a rotura por flexión en torno a un eje horizontal.

El programa proporciona los resultados siguientes en cada sección:

- Flector de cálculo *M h* en el panel y armadura de cálculo en la caras exterior *A ext*. (cm <sup>2</sup>/m) e interior  $A_{int.}$  (cm  $^2/m$ ) del panel.

En este cálculo no se evalúa la armadura mínima.

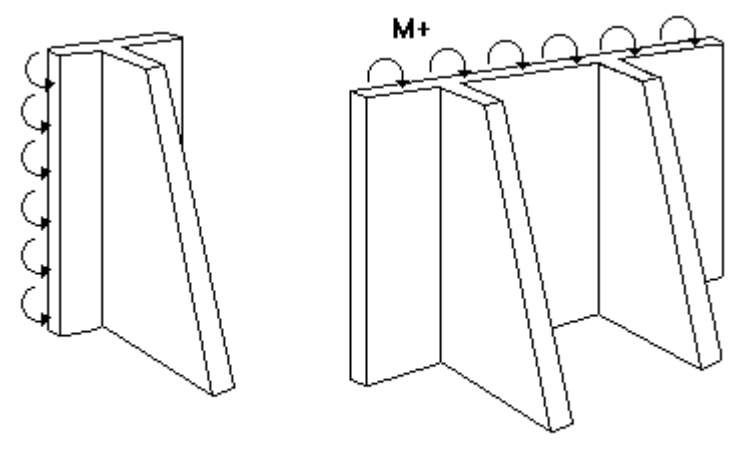

Flexión eje vertical

Flexión eje horizontal

**Figura 4.6:** Esquema de la flexión sobre el panel.

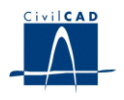

### **4.7 Cálculo del contrafuerte**

En el presente diálogo, el usuario puede ejecutar el cálculo de rotura por flexión y cortante del contrafuerte de un módulo del muro. El programa establece n secciones equidistantes de cálculo a lo largo del contrafuerte (número a elegir por el usuario) y presenta los siguientes resultados para cada una de ellas:

- 1) Cota z (m) a la que se encuentra la sección.
- 2) Canto total de la sección C (m) en la sección.
- 3) Canto del panel del alzado C  $_{\text{pan}}$  (m) en la sección.
- 4) Valor de la presión del terreno sobre el panel P en la sección.
- 5) Valor del momento flector de cálculo M  $_d$  y del axil de cálculo N  $_d$  actuantes sobre cada contrafuerte que generan la máxima armadura en la sección.
- 6) Armadura resultante del cálculo a flexión. Se da el número de barras de la posición principal N  $_1$  y el número de barras de la posición secundaria N  $_2$  por contrafuerte.

Para obtener dichos números de barras el programa se vale de la información de configuración del armado entrada en el diálogo de definición del armado del muro.

La armadura resultante cumplirá también que genere un ancho de fisura inferior al máximo admisible establecido por el usuario en el diálogo *"Materiales".*

- 7) Valor del cortante reducido de cálculo V  $r_d$  que genera la máxima armadura de cortante en la sección.
- 8) Armadura de cortante en la sección A  $_s$  (cm  $\frac{2}{m}$ ).

Se trata de la suma de 2 valores:

- la armadura resultante de la comprobación a cortante con el esfuerzo V  $_{rd}$ .
- la armadura de suspensión que evita que el contrafuerte se separe del panel.

La cuantía dada es por metro de longitud de contrafuerte.

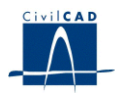

#### **4.8 Cálculo de la zapata.**

En el presente diálogo, el usuario puede ejecutar el cálculo de rotura por flexión y cortante de la zapata de un módulo del muro. Los cálculos que realiza el programa son los siguientes:

- 1) Cálculo a rotura por flexión en la sección *S <sup>1</sup>* de la puntera en su contacto con el alzado, tal como se establece en el apartado 59.4.2.1.1 de la norma EHE. El programa informa del flector de cálculo y de la cuantía de cálculo resultante. En este cálculo no se evalúa la armadura mínima. Si el usuario ha definido una anchura máxima de fisura en el diálogo de *"Materiales",* la armadura proporcionada como resultado cumplirá con la comprobación de fisuración.
- 2) Cálculo a rotura por cortante en la sección *S <sup>2</sup>* de la puntera en su contacto con el alzado, tal como se establece en el apartado 59.4.2.1.2.1 de la norma EHE. El programa informa del cortante de cálculo y de la cuantía de cálculo resultante. En este cálculo no se evalúa la armadura mínima.
- 3) Cálculo a rotura por flexión en la sección *S <sup>1</sup>* del extremo del talón de la zapata en su contacto con el extremo posterior del contrafuerte, tal como se establece en el apartado 59.4.2.1.1 de la norma EHE. El programa informa del flector de cálculo y de la cuantía de cálculo resultante. En este cálculo no se evalúa la armadura mínima. Si el usuario ha definido una anchura máxima de fisura en el diálogo de *"Materiales",* la armadura proporcionada como resultado cumplirá con la comprobación de fisuración.
- 4) Cálculo a rotura por cortante en la sección *S <sup>2</sup>* del extremo del talón de la zapata en su contacto con el extremo posterior del contrafuerte, tal como se establece en el apartado 59.4.2.1.2.1 de la norma EHE. El programa informa del cortante de cálculo y de la cuantía de cálculo resultante. En este cálculo no se evalúa la armadura mínima.
- 5) Longitud desde el extremo el talón, de la banda de zapata sin armadura de cortante.

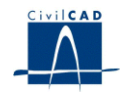

- 6) Cálculo a rotura por flexión del talón de la zapata en dirección transversal. Se proporcionan 2 valores:
	- armadura de cálculo paralela al panel en la cara inferior del talón (obtenida con el flector de cálculo en el punto medio entre 2 contrafuertes consecutivos).

El flector *M* se obtiene mediante la expresión:

 $M = k_1 * P * 1 * 1$ 

, donde

- $-k_1$  es una constante, modificable por el usuario.
- P es la presión existente sobre el talón.
- l es la luz existente entre contrafuertes.
- armadura de cálculo paralela al panel en la cara superior del talón (obtenida con el flector de cálculo en el empotramiento del talón en los contrafuertes)

El flector M se obtiene mediante la expresión;

$$
M = k_2 * P * l * l
$$

, donde

- k <sup>2</sup> es una constante, modificable por el usuario.
- P es la presión existente sobre el talón.
- l es la luz existente entre contrafuertes.

En estos cálculos no se evalúa la armadura mínima.

7) Cálculo de la armadura de suspensión que mantiene unidos contrafuertes y talón. Se da el esfuerzo que origina la armadura por metro de ancho de contrafuerte, y la armadura lateral vertical resultante en cada cara del contrafuerte. En este cálculo no se evalúa la armadura mínima.

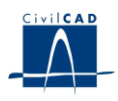

### **5 SALIDA DE RESULTADOS**

Las diferentes salidas de resultados del módulo se obtienen al activar las opciones incluidas en la ventana de proyecto bajo el nombre *"Salida".*

### **5.1 Memoria de cálculo.**

Al activar esta opción el programa abre un archivo ASCII con nombre dado por el usuario y extensión *".txt"*, donde escribe la información que define el proyecto del muro y los resultados de los cálculos de seguridad a deslizamiento, vuelco, tensiones en el terreno y armado de zapata y alzado. Simultáneamente, *CivilCAD2000* abre una ventana de texto en la que se muestra el contenido de dicho archivo ASCII. Al igual que en el resto de salidas del programa, el texto visualizado en esta ventana está constantemente vinculado a los datos de entrada del muro y por tanto es refrescado cada vez que el usuario valida un diálogo de entrada de datos del muro.

### **5.2 Figuras de definición geométrica.**

El usuario puede generar las siguientes figuras:

- Planta de un módulo.
- Alzado de un módulo.
- Alzado general.
- Sección de un módulo.

### **5.3 Armadura del muro.**

Al activar la opción *"Armadura", CivilCAD2000* elabora un listado descriptivo de la armadura en zapata, panel y nervios de un módulo del muro, siguiendo el esquema de armado planteado en la figura 11. El usuario obtiene el valor del número, diámetro y dimensiones de las barras de cada una de las posiciones.

Si selecciona la opción *"Sección Contrafuerte",* el programa representa una sección a la cota que indique el usuario de un nervio del muro y dibuja las barras de la armadura de cálculo presentes en la sección.